## **GARMIN.**

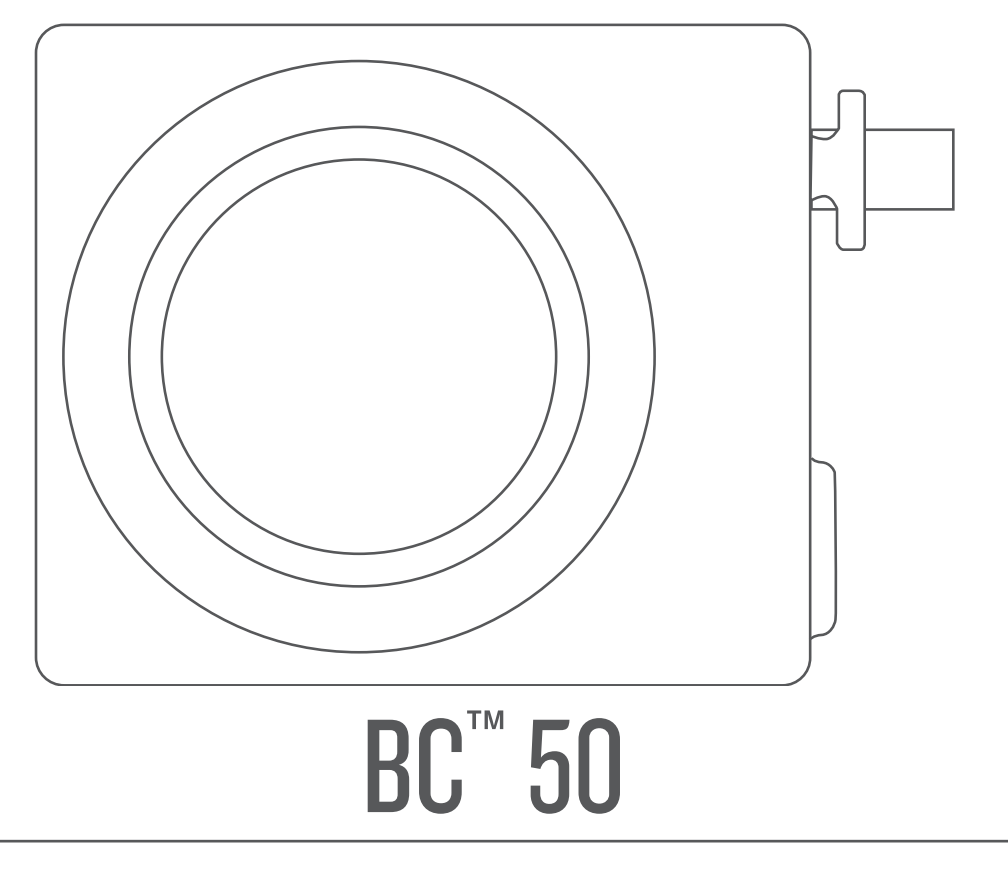

# **Manuale Utente**

© 2022 Garmin Ltd. o sue affiliate

Tutti i diritti riservati. Ai sensi delle norme sul copyright, non è consentito copiare integralmente o parzialmente il presente manuale senza il consenso scritto di Garmin. Garmin si riserva il diritto di modificare o migliorare i prodotti e di apportare modifiche al contenuto del presente manuale senza obbligo di preavviso nei confronti di persone o organizzazioni. Visitare il sito Web [www.garmin.com](http://www.garmin.com) per gli attuali aggiornamenti e ulteriori informazioni sull'uso del prodotto.

Garmin® e il logo Garmin sono marchi di Garmin Ltd. o società affiliate, registrati negli Stati Uniti e in altri Paesi. BC™ è un marchio di Garmin Ltd. o delle società affiliate. L'uso di tali marchi non è consentito senza consenso esplicito da parte di Garmin.

Android™ è un marchio di Google Inc. Wi-Fi® è un marchio registrato di Wi-Fi Alliance Corporation.

## Sommario

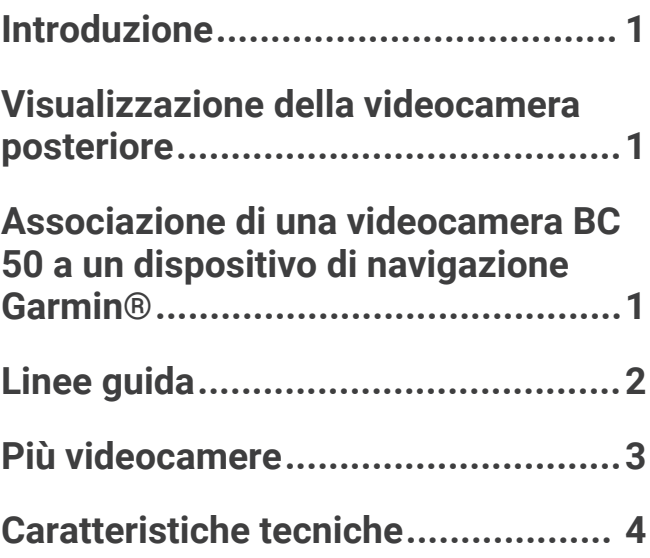

## Introduzione

#### **AVVERTENZA**

<span id="page-4-0"></span>Per *avvisi sul prodotto e altre informazioni importanti*, consultare la guida inclusa nella confezione del dispositivo.

## Visualizzazione della videocamera posteriore

#### **AVVERTENZA**

Se utilizzato correttamente, questo dispositivo consente una migliore consapevolezza dell'ambiente circostante. Se utilizzato in modo errato, l'utente può distrarsi visualizzando lo schermo e ciò può causare incidenti con lesioni personali o morte. Le informazioni sul dispositivo devono essere visualizzate in un colpo d'occhio. Mantenere sempre l'attenzione sull'ambiente circostante e non guardare fisso lo schermo onde evitare distrazioni. Visualizzare lo schermo potrebbe impedire di evitare ostacoli o pericoli.

- Se la videocamera è collegata a una luce di retromarcia (soluzione consigliata), innestare la retromarcia del veicolo.
- Se la videocamera è collegata a una fonte di alimentazione costante, selezionare <sup>o</sup> /
- Per mostrare o nascondere la vista della videocamera utilizzando i comandi vocali, pronunciare **OK Garmin**, **Mostra video** o **Nascondi video**.

**NOTA:** i comandi vocali non sono disponibili su tutti i dispositivi di navigazione. I comandi vocali possono variare in base al modello del dispositivo di navigazione. Questa funzione non è disponibile per tutte le lingue o potrebbe richiedere un'ulteriore configurazione del dispositivo di navigazione. Per ulteriori informazioni, vedere l'app Comando vocale o Controllo vocale sul dispositivo di navigazione oppure il Manuale Utente del dispositivo di navigazione.

#### Passare da una videocamera all'altra

È possibile scorrere i feed video di tutte le videocamere associate.

Dalla schermata videocamera, selezionare  $\mathcal{B}$ .

Viene visualizzato il feed video della videocamera successiva e il nome della videocamera viene visualizzato nella parte superiore della schermata.

### Associazione di una videocamera BC 50 a un dispositivo di navigazione Garmin<sup>®</sup>

È possibile associare la videocamera BC 50 a un dispositivo di navigazione Garmin compatibile. Consultare la pagina [garmin.com/BC50](http://garmin.com/bc50) per ulteriori informazioni sulla compatibilità dei dispositivi.

**1** Aggiornare il dispositivo di navigazione alla versione software più recente.

Il dispositivo in uso potrebbe non supportare la videocamera BC 50 senza il software più recente. Per ulteriori informazioni sull'aggiornamento del software del dispositivo, consultare il manuale utente del dispositivo di navigazione.

**NOTA:** l'accesso alla funzione videocamera può variare a seconda del modello del dispositivo. Per ulteriori informazioni, consultare il manuale utente del dispositivo di navigazione.

- **2** Selezionare un'opzione:
	- Selezionare **Impostazioni** > **Videocamera wireless** > **Aggiungi nuova videocamera** > **BC™ 50**
	- Dal menu delle app, selezionare **Strumenti** > **Videocamere** > **BC™ 50**.
	- Dal menu delle app, selezionare **Videocamere** > **Videocamere** > **BC™ 50**
- **3** Seguire le istruzioni visualizzate per completare l'associazione e configurare la videocamera.
- **4** Selezionare ✔ o Salva.

Dopo aver completato il processo di associazione con una videocamera per la prima volta, questa si collega automaticamente al dispositivo di navigazione Garmin all'accensione.

## Linee guida

#### **AVVERTENZA**

<span id="page-5-0"></span>La funzione linee guida è concepita al solo scopo informativo e di riferimento. L'utente è responsabile dell'attenzione posta all'ambiente circostante. La mancanza di attenzione potrebbe causare incidenti o collisioni, determinando lesioni anche gravi o letali, o danni materiali.

Le linee guida forniscono una rappresentazione visiva approssimativa del percorso del veicolo durante la retromarcia. Per fornire un riferimento ottimale, è necessario allineare le linee guida di ciascuna videocamera posteriore Non utilizzare la funzione linee guida se le linee guida non sono state allineate.

#### Mostrare o nascondere le linee guida

- **1** Selezionare un'opzione:
	- Dalla vista della videocamera, toccare lo schermo e selezionare  $\sqrt{=}$ .
	- Dalla vista della videocamera, selezionare **E** > **Regola video**.
- **2** Selezionare  $\mathscr{F}$ .
- **3** Selezionare  $\sqrt{\ }$ .

#### Allineamento delle linee guida

Per ottenere punti di riferimento ottimali, le linee guida devono essere allineate in modo da riflettere i bordi esterni del veicolo. Allineare le linee guida separatamente per ciascuna videocamera posteriore. Su alcuni modelli, la regolazione è disponibile automaticamente dopo l'associazione di una videocamera.

#### **AVVERTENZA**

È necessario assicurarsi che le linee guida siano allineate correttamente prima di utilizzare il dispositivo e dopo aver effettuato eventuali regolazioni dell'angolo di ripresa. L'allineamento errato delle linee guida può causare incidenti o urti e di conseguenza provocare danni alla proprietà, lesioni anche gravi o addirittura morte.

**1** Posizionare il veicolo con un lato allineato a un marciapiede o alle righe di un parcheggio. È possibile posizionare il veicolo all'interno di uno spazio di sosta e quindi muoversi verso quello successivo. Ciò consente di utilizzare le righe di un parcheggio come punti di riferimento per l'allineamento.

Il marciapiede o le righe di un parcheggio devono essere chiaramente visibili sul dispositivo.

- **2** Selezionare un'opzione:
	- Dalla vista della videocamera, toccare lo schermo e selezionare  $\sqrt{=}$ .
	- Dalla vista della videocamera, selezionare **E** > **Regola video**.

<span id="page-6-0"></span>**3** Trascinare i cerchi sugli angoli delle linee guida  $\Omega$  o toccare le frecce finché non corrispondono all'angolazione e posizione del marciapiede, del vialetto di accesso o alle linee che delimitano gli stalli di sosta.

Le linee guida vengono visualizzate direttamente sopra i punti di riferimento.

La sezione rossa o arancione delle linee guida deve essere allineata al lato posteriore del veicolo.

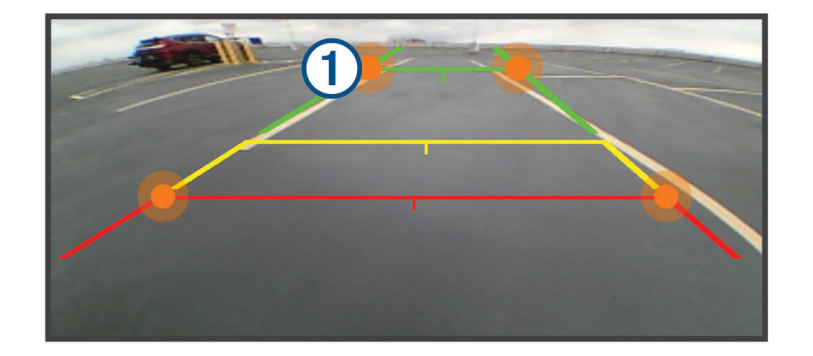

**4** Se necessario, riposizionare il veicolo con l'altro lato allineato a un marciapiede o alle righe di un parcheggio e ripetere la procedura di allineamento.

Cercare di mantenere simmetriche le linee guida, anche se il veicolo non è perfettamente allineato al marciapiede o alle righe di un parcheggio.

**5** Selezionare  $\sqrt{\ }$  una volta completato l'allineamento.

## Più videocamere

È possibile associare fino a quattro videocamere wireless Garmin compatibili.

#### Passare da una videocamera all'altra

Quando più videocamere posteriori trasmettono al dispositivi, è possibile passare tra una vista e l'altra delle videocamere.

Dalla vista della videocamera, selezionare un'opzione:

- Selezionare  $\bigcirc$ .
- Toccare lo schermo e selezionare una videocamera nella parte inferiore della schermata.

Viene visualizzato il feed video della videocamera.

#### Modifica dell'orientamento della videocamera

A seconda della posizione della videocamera nel veicolo, il video sul dispositivo potrebbe apparire capovolto o speculare per impostazione predefinita. Ruotare il video in orizzontale o capovolgere il video in verticale per correggere il video.

- **1** Dalla vista della videocamera, selezionare un'opzione:
	- Selezionare **E** > **Regola video**.
	- Toccare lo schermo e selezionare  $\sqrt{=}$ .
- **2** Selezionare  $\sum$  per invertire l'immagine o  $\sum$  per capovolgere l'immagine.
- 3 Selezionare  $\sqrt{ }$ .

#### <span id="page-7-0"></span>Ridenominare una videocamera

È possibile cambiare il nome visualizzato della videocamera nella relativa schermata. Utilizzare un nome descrittivo che identifica chiaramente la posizione della videocamera.

- **1** Nella schermata della videocamera, selezionare un'opzione:
	- $\cdot$  Selezionare  $\blacksquare$  > Rinomina.
	- Toccare lo schermo, quindi selezionare  $\bullet$  > Rinomina.
- **2** Inserire un nome per la videocamera.
- **3** Selezionare **Fatto** o **OK**.

#### Rimuovere una videocamera associata

Se sono già state associate 4 videocamere al dispositivo, rimuoverne una prima di associare una nuova videocamera.

Dalla schermata della videocamera che si desidera rimuovere, selezionare un'opzione:

- Selezionare **E** > **Annulla associazione**.
- Toccare lo schermo, quindi selezionare  $\bullet$  > Rimuovi questa videocamera.

## Caratteristiche tecniche

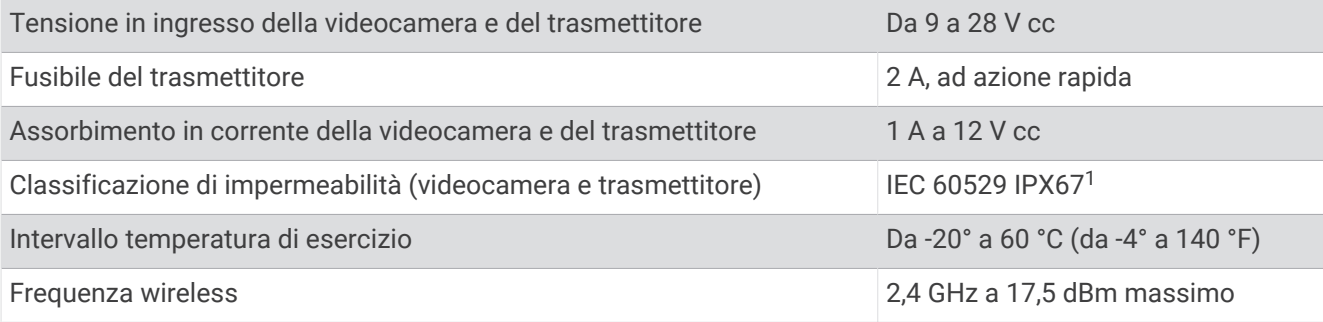

<sup>&</sup>lt;sup>1</sup> Il dispositivo è protetto contro l'ingresso di polvere e resiste all'esposizione accidentale all'acqua fino a 1 m per un massimo di 30 min. Collegamenti e fusibili devono essere impermeabili o restare al di sopra della linea di galleggiamento. La videocamera non trasmette sott'acqua.